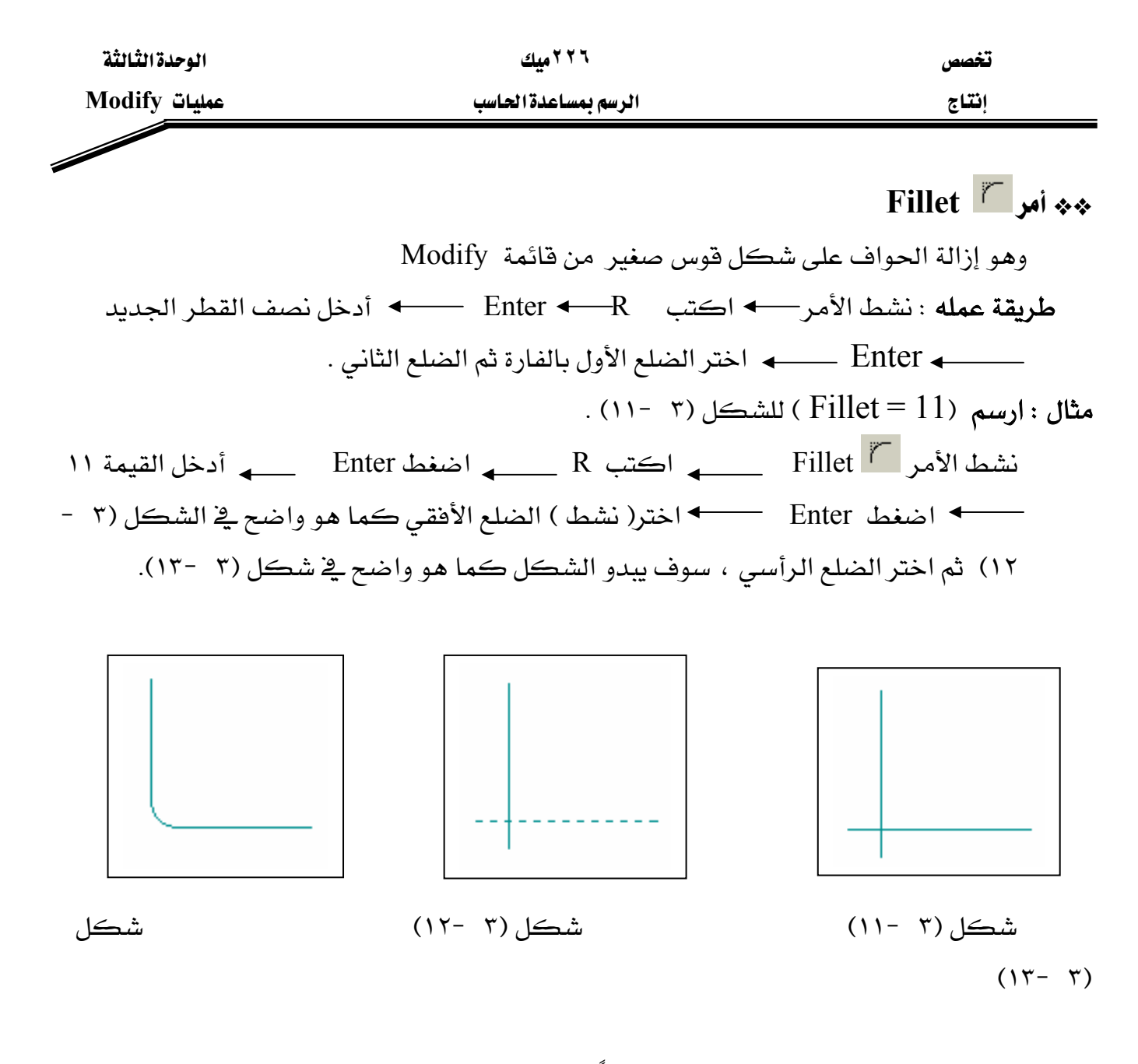

ملحوظة: نصف قطـر الـ Fillet الموجـود دائمـاً \_فـِّ AutoCAD هـو (١٠)، فـإذا لم يتغير فإننـا لانحتـاج للخطوة (٣ و ٤) بل ننشط Fillet وننفذ العملية مباشرة باختيار الخطين . وإليك الرسائل التي سوف تظهر في شريط الأوامر عند تنفيذ الأمر Fillet :

- 1- Command: \_fillet
- 2- Current settings: Mode = TRIM, Radius = 10.0000
- 3- Select first object or [Polyline/Radius/Trim]: R
- 4- Specify fillet radius <10.0000>: 11
- 5- Select first object or [Polyline/Radius/Trim]:
- 6- Select second object: